## Print Function Operating Guide

TS501

Please activate all the TPMS sensors to get the IDs (picture 1) before performing any TPMS relearning.

Picture 1

2

Connect TS501 to the vehicle's DLC, select the diagnostic icon (see picture 2), then select "Read IDs from Vehicle" (picture 3) from the TPMS Diagnose interface.

Note: The sensor data from step 1 and step 2 will be recorded separately in columns ID Hex/ID Dec and BCM ID Hex/BCM ID Dec. See picture 5. You can re-execute step 2 to refresh the record in columns BCM ID Hex/BCM ID Dec if the IDs in BCM are changed.

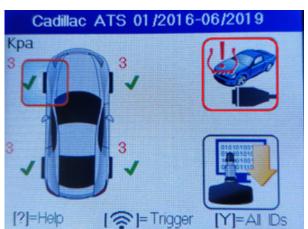

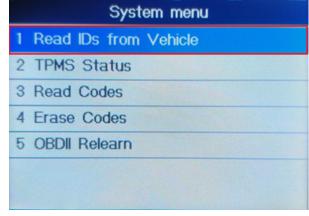

Picture 2

Picture 3

TPM Data

3

Go back to the main interface (picture 4), then connect TS501 to the computer via a USB cable (with OBD cable off), find the disk of "AUTEL" on the computer and open the "RECORD.HTM" file to view the test record (picture 5). Then you can print or save the record.

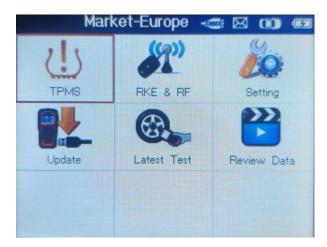

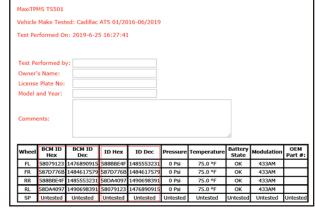

Picture 5

Picture 4